# Piktogramme mit Microsoft Excel

NEVILLE HUNT, COVENTRY

Übersetzung: JOACHIM ENGEL, LUDWIGSBURG

*Zusammenfassung: Dieser Aufsatz beschreibt, wie Piktogramme mit Hilfe von Microsoft Excel erstellt werden können.* 

## 1 Einleitung

Obwohl Piktogramme in Zeitungen und Zeitschriften häufig auch missbraucht werden, um statistische Daten zu übertreiben oder falsch darzustellen, so sind sie dennoch ein attraktives und effizientes Kommunikationsmittel, wenn sie korrekt eingesetzt werden. Sie sind speziell bei jüngeren Schülerinnen und Schülern beliebt. In einem früheren Aufsatz hat du Feu (1994) gezeigt, wie Piktogramme am Computer mit Hilfe eines Zeichenprogramms erstellt werden können. Der Zweck dieses Aufsatzes ist es zu demonstrieren, wie einfach Piktogramme mit Microsoft Excel erstellt werden können.

### 2 Daten

Die in diesem Aufsatz verwendeten Daten sind die (vielleicht überraschenden) Prozentsätze der des Lesens und Schreiben kundigen Bevölkerung in den Ländern des südlichen Afrikas. Alphabetenrate ist hier definiert als der Prozentsatz der Bevölkerung über 15 Jahren, der lesen und schreiben kann (Kemp, 1994). Land Angola Südafrika Namibia Alphabetenrate 28 50 73

### 3 Gestrecktes Piktogramm

Bei diesem Typ von Piktogramm ist jedes Bild in einer Richtung auf eine Größe (hier horizontal) gestreckt, die proportional zu dem Wert ist, den es repräsentiert.

- Schreib die Daten in eine Excel-Arbeitsblatt.
- Ruf den Diagrammassistenten auf, um ein einfaches Balkendiagramm mit einem Balken pro Land zu erzeugen.
- Klicke einen der Balken an, um alle Balken zu markieren.
- Benutze Format + Markierte Datenreihen + Optionen um den Abstand zwischen den

<sup>1</sup> Übersetzung aus *Teaching Statistics*, 2000 (2), 56-68

Säulen auf 50% der Breite der Säulen zu reduzieren

- Mit den Säulen noch markiert wähle Einfügen + Grafik + aus Datei, um die gewünschte Bilddatei zu suchen.
- Wähle eine Bilddatei aus, die zum Thema Lese-Schreibfähigkeit passt
- Klick auf Einfügen, um das gewählte Bild auf die Säulen zu kopieren.

Das Resultat sollte dann so wie in Abbildung I aussehen.

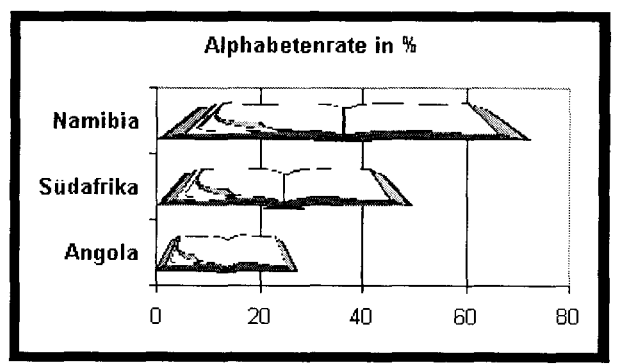

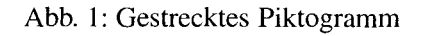

### 4 Aufeinandergestapeltes Piktogramme

In einem aufeinander gestapelten Piktogramm wird ein Miniaturbild (oder eine Ikone) verwendet, um einen gewissen Wert zu repräsentieren - z.B. 10% und genügend Kopien werden zusammen gestapelt, um den verlangten Wert darzustellen.

- Klicke auf eine der Säulen, um alle zu markieren.
- Wähle Format + markierte Datenreihen, dann Muster und den Füll-Effekte-Schalter.
- Wähle Grafik, dann Grafik auswählen, und danach unter Format klicke auf Stapeln und teilen und wähle 10 Einheiten pro Bild.

Die resultierende Darstellung sollte nun so aussehen WIe Abbildung 2. Beachte, wie Bruchteile eines Bildes eingesetzt werden, um Beträge kleiner als 10 zu repräsentieren.

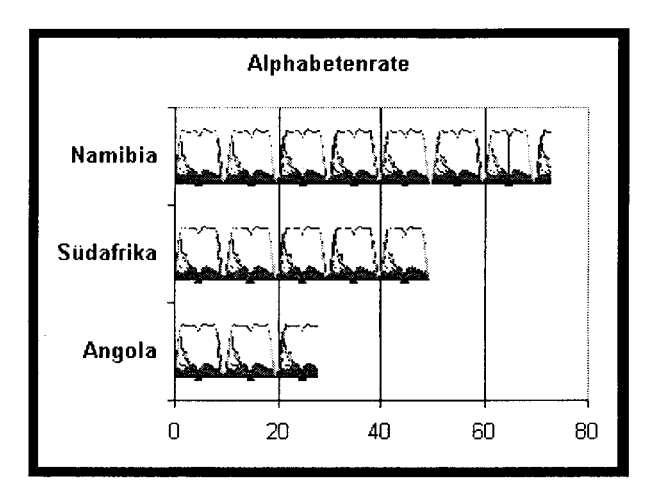

Abb. 2: Gestapeltes Piktogramm

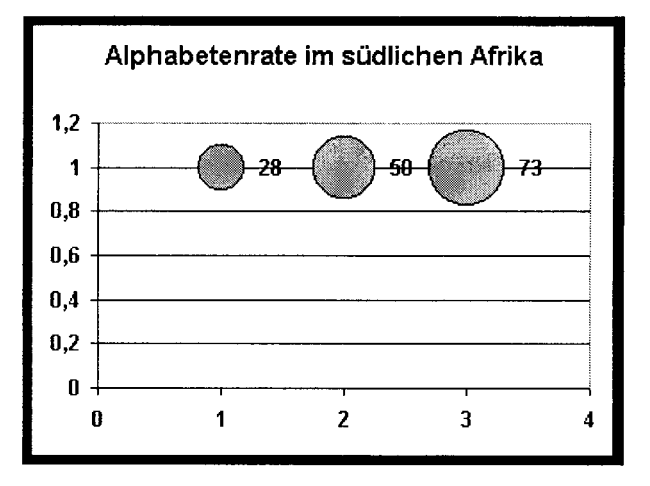

Abb. 3: Vorläufiges Blasendiagramm

#### 5 Zweidimensionale Piktogramme

Die beiden bisher konstruierten Piktogramme sind im wesentlichen eindimensional. Nur die Breite der Bilder wurde genutzt, um die Daten zu repräsentieren. Ein zweidimensionales Piktogramm zu erzeugen ist etwas schwieriger. Obwohl Excel nicht direkt für diesen Darstellungstyp angelegt ist, kann diese Darstellung durch Modifizierung der Blasen-Darstellung erzeugt werden. Eine BlasendarsteIlung ist die Erweiterung eines Streudiagramms, bei dem die Größe des Plotsymbols (eine Blase) eingesetzt wird, um eine dritte stetige Variable darzustellen.

Gib auf einem Arbeitsblatt folgende Daten ein (die horizontalen und vertikalen Positions werte sind beliebig):

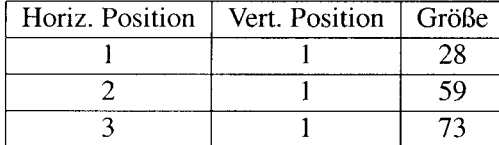

- Markiere alle diese Daten, klicke auf den Diagrammassistenten und wähle Blase.
- Im zweiten Schritt wähle Datenbereich + Reihe in Spalten
- In Schritt 3 nimm Datenbeschriftungen + Blasengröße zeigen, Legende ausschalten und als Titel schreib "Lese- und Schreibfähigkeit im südlichen Afrika".

Das Diagramm sollte jetzt ausschauen wie in Abbildung 3. Es gibt aber noch mehr zu tun!

- Klicke zweimal mit der rechten Maus auf eine der Blasen and verwende Datenreihe formatieren + Optionen um die Blasen auf 250% ihrer ursprünglichen Größe aufzublasen.
- Klicke wiederum mit der rechten Maustaste auf eine der Datenbeschriftungen und verwende Datenbeschriftung formatieren + Ausrichtung, um die Bezeichungen unter die Blasen zu positionieren.
- Verändere die horizontale Lagewerte I, 2, 3 in den Daten, so dass der Abstand zwischen den Blasen gleich groß ist.
- Klicke wiederum zweimal mit der rechten Maus auf die Gitterlinien, die Zeichenoberfläche, horizontale und vertikale Achse, um sie alle zu löschen (z.B. mit Entf-Taste).
- Ersetze so wie unter 4 beschrieben die Blasen mit dem gewünschten Bild
- Wähle Titel und füge als zweite Zeile 'Angola Südafrika Namibia' ein. Markiere die zweite Zeile des Titels and verkleinere die Schriftgröße.

Das vollständige Diagramm sollte dann so aussehen wie in Abbildung 4.

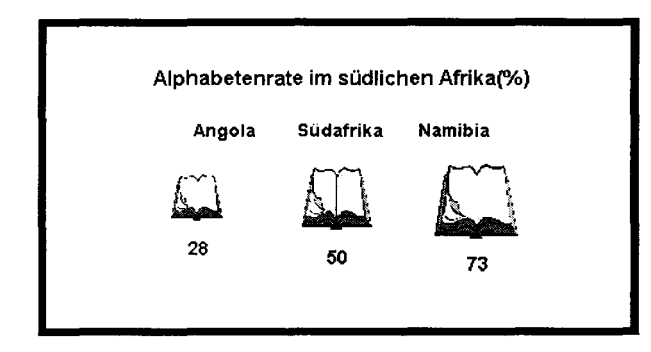

Abb. 4: Vollständiges zweidimensionales Piktogramm

Wie schon erwähnt, sind mit dieser Art Darstellung auch Gefahren verbunden. Die Bilddarstellungen repräsentieren wenig mehr als die Rangordnung der Daten. In diesem Beispiel ist es die *Fläche* des offen Buches, das verwendet wird, um den Datenwert darzustellen. Jedoch ist ein Buch ein dreidimensionales Objekt und der Leser mag unbewussterweise die Dicke oder den Umfang des Buches mitregistrieren und somit einen verzerrten Blick der Daten erhalten. Es ist nicht leicht, Flächen mit einer gewissen Genauigkeit zu vergleichen. Daher ist es auf alle Fälle wichtig, die numerischen Daten auch in die Darstellung mitaufzunehmen. So deutet Huff (1973) in einem anderen Zusammenhang an, dass einige Leser zu der Annahme verleitet sein könnten, dass in Namibia größere Bücher gelesen werden!

#### 6 Hintergrundbilder

Zweifellos haben Piktogramme gewisse Nachteilenicht zuletzt in der Frage, geeignete Bilder für einige Themen zu finden. Eine beliebte Alternative zu Piktogrammen besteht darin, ein Standarddiagramm zu verwenden (z.B. Säulen- oder Balkendiagramm), dann aber ein Hintergrundbild oder eine Charakterskizze in das Diagramm einzufügen. Das kann helfen, Aufmerksamkeit auf die Darstellung zu lenken. Jedoch ist Sorgfalt verlangt, damit das Hintergrundbild nicht zu sehr ablenkt.

- Erstelle ein einfaches Säulendiagramm der Daten.
- Klicke zweimal mit der rechten Maustaste auf einen leeren Teil Zeichnungsftäche und wähle Zeichnungsfläche formatieren + Fülleffekte, dann Grafik + Grafik auswählen
- Wähle eine Grafik, dann OK

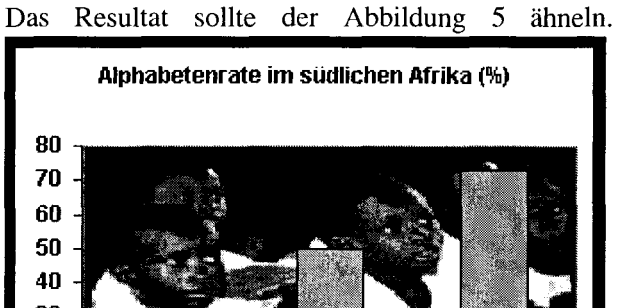

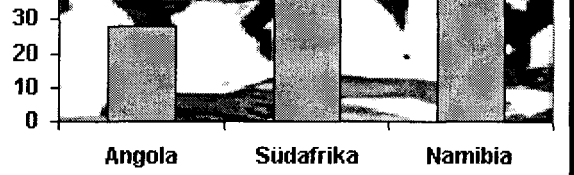

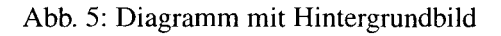

#### Literatur

- du Feu, C. (1994). Pictograms. *Teaching Statistics,*  16 (2), 53-5.
- Huff, D. (1973). *How to Lie with Statistics.* Pelican Books.
- Kemp, R. (editorial adviser) (1994). *Atlas for Secon*dary Schools (2nd edn.). Collins-Longman.

Anschrift des Verfassers Neville Hunt Coventry University England n. hunt@coventry.ac. uk